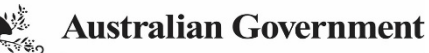

**Department of Health** and Aged Care

The Department of Health and Aged Care and other organisations can share data and information within the Health Data Portal using a data asset.

To be able to submit a data asset in the Data Portal, a user needs to have the role of Submission Uploader.

To submit a data asset in the Data Portal:

- 1. Open the Data Portal through [Health Data](https://dataportal.health.gov.au/)  [Portal.](https://dataportal.health.gov.au/)
- 2. Log in using the information provided in the Registering for and Logging in to the Health Data Portal QRG.

The Data Portal home screen will display.

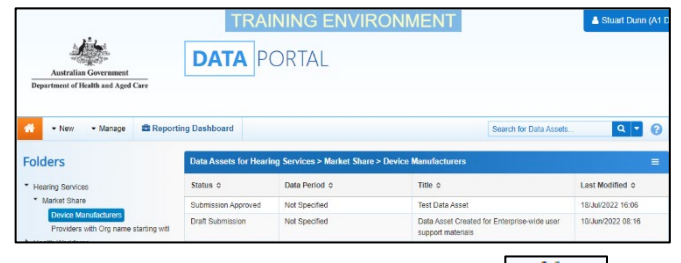

3. From the home screen, select  $\blacktriangledown$  New and select **Asset for Submission** from the list that displays.

The Data Asset Details screen will display and the details of the new data asset can be completed.

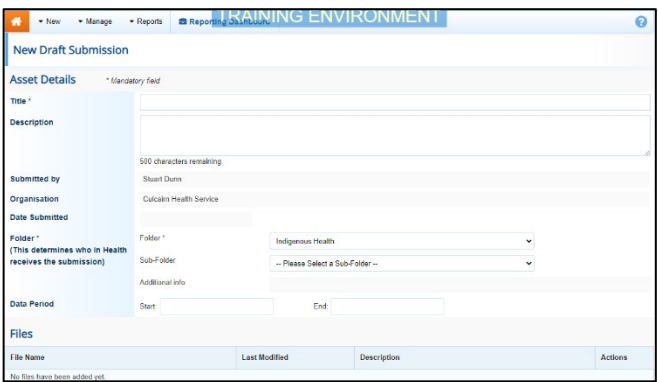

4. Complete the fields on the screen as described below.

\* indicates a mandatory field.

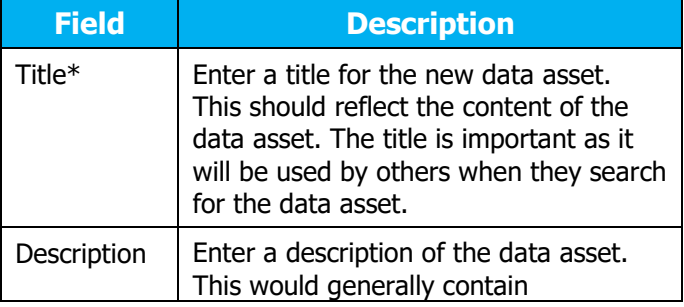

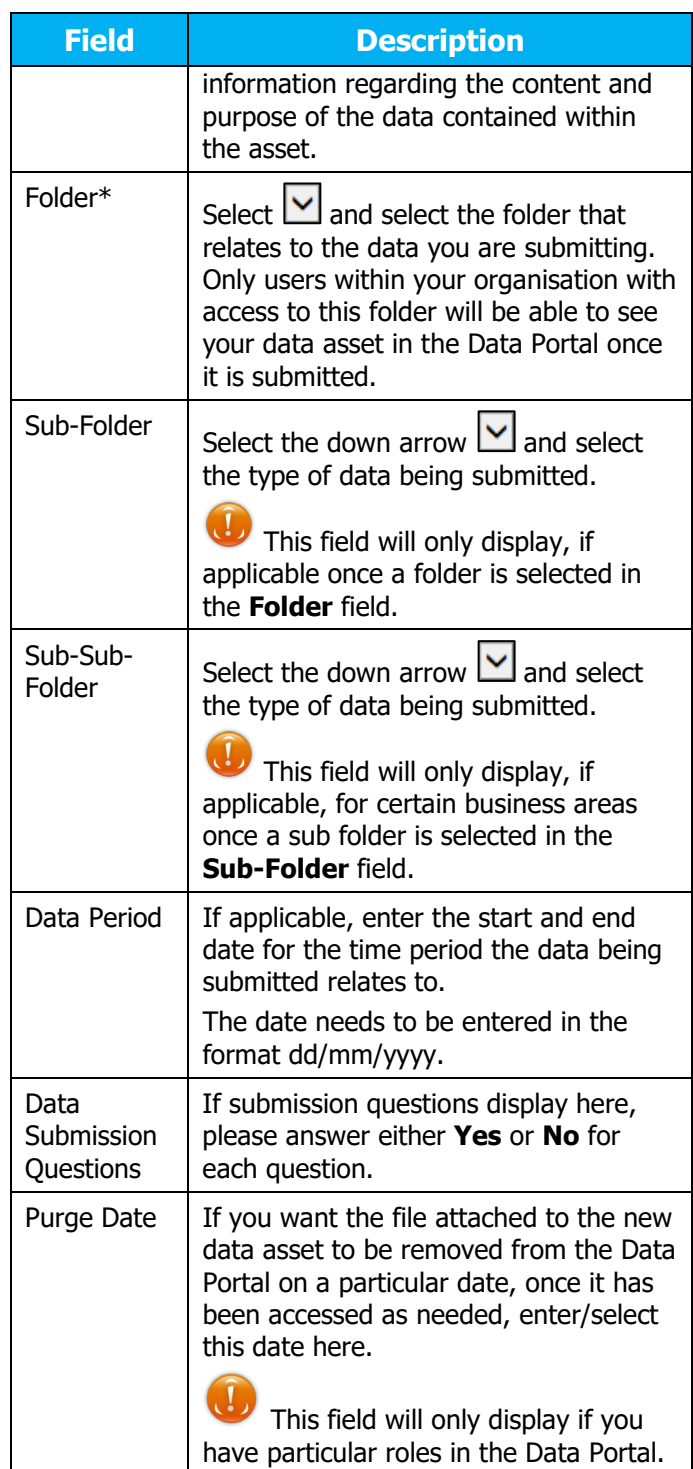

**Submit a Data Asset** 

5. To upload the applicable file to the data asset, select  $\frac{1}{2}$  Add File

The Health Data Portal is able to transfer information up to the classification of Official Sensitive.

The Upload Files dialog box will display.

6. Select  $\frac{+ \text{ Choose File(s)}}{+ \text{ choose File(s)}}$ 

The Windows dialog box will display.

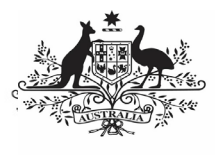

**Department of Health** and Aged Care

- 7. Locate the file you wish to upload to the data asset (e.g. your PDF report).
- 8. Select the file and then select  $\frac{1}{\sqrt{2}}$

J There are no size restrictions on files uploaded to the Portal and most file formats are accepted.

The Data Assets Details screen will display, and the selected file will now appear in the **Files** section of the screen.

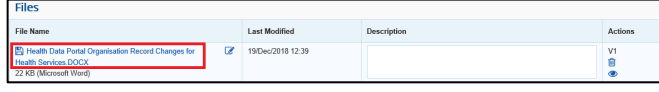

You can add a description of the file in the **Description** field, if needed.

9. Once a file has been uploaded to the data asset, there are several actions that can be performed on the file.

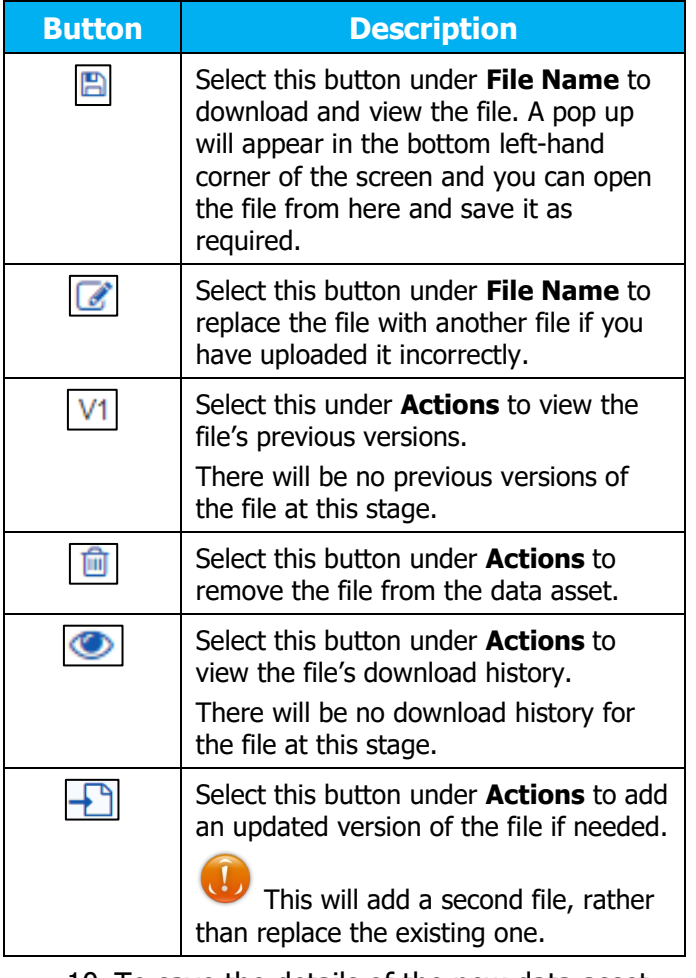

- 10. To save the details of the new data asset, select | Save
- 11. Select either Change Status O or the workflow progress bar at the top of the

screen and, in the Change Data Asset Status dialog box, in the **Action** field,

select  $\vee$  and select the required action.

The available actions are:

**Submit a Data Asset** 

- **Request Review** Select this action to send the data asset to someone within your organisation for review.
- **Request Approval** Select this action to send the data asset to someone within your organisation for approval.
- **Request Interim Processing** If you are a *Submission Reviewer* as well as a Submission Uploader, you can select this action to send the data asset to the external *Data Receiver* for review prior to it going to your CEO or their representative for approval. This process is known as Interim Processing.
- **Remove Data Asset**  Select this action to remove the data asset from the Data Portal (it may have been created in error).

If you can approve data asset submissions as well as create them, you will also see the Approve for Submission option in the action list. This allows you to approve the data asset and submit it directly to an external data receiver for viewing or processing.

- 12. Add comments regarding the data asset in the **Comment** field if required.
- 13. One of the following options can be selected:
	- a. To send the data asset on for review, select **Request Review** . See the *Review* a Data Asset Submission QRG for the next step in the process.
	- b. To submit the data asset for approval, select Request Approval . See the Approve a Data Asset Submission QRG for the next step in the process.
	- c. To send the data asset to the external Data Receiver for initial review prior to sending it to your CEO or their representative for approval, select **Request Interim Processing** .

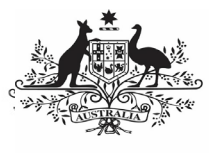

d. To remove the data asset from the Data Portal (it may have been created in error) select **Remove Data Asset** 

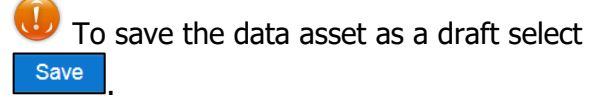

The data asset has now been completed and submitted to the next stage of the data asset submission process.